# BSUK-TVA OPERATION GUIDE:

### Broadcasting from the Meridix App

#### **Overview**

This guide gives an overview of how to broadcast on BSUK-TV with the Meridix app on a smartphone. The vast majority of broadcasts on BSUK-TV will be done with a mobile phone.

### Before you start

- 1. Ensure you have spoken with BaseballSoftball*UK*'s team to have your game scheduled. They will provide the login information and confirm the time of your game.
- 2. Download the "Meridix Broadcaster" app for Android or iOS here:

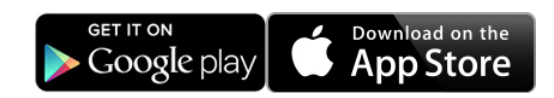

3. Ensure you have a spot for the phone that gives it as clear sight of the field as possible. Once you have set up and starting the stream, the phone will be transmitting video, so pick your broadcast location before starting the app.

### Broadcasting with the App

- 1. Start preparing the broadcast 15 minutes prior to first pitch.
- 2. Launch the "Meridix" app and log in using the LiveID and password.

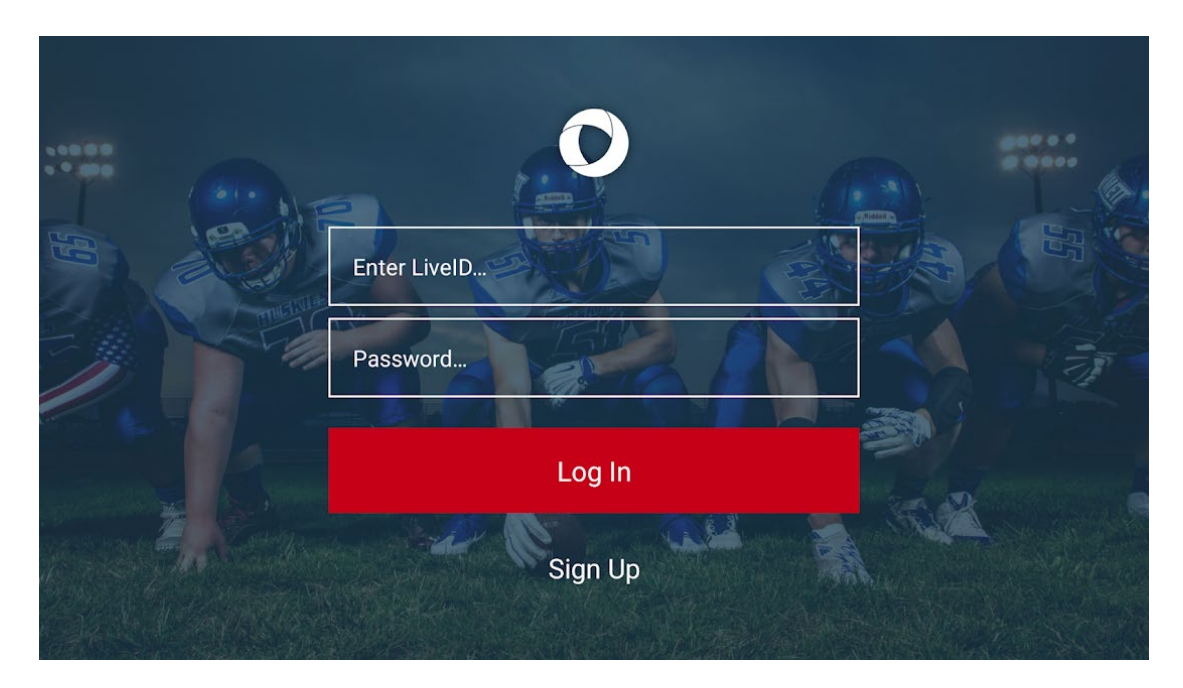

## BSUK-TVA OPERATION GUIDE:

## Broadcasting from the Meridix App

Note: there are four 'channels' – BSUK-TV, BSUK-TV2, BSUK-TV3, and BSUK-TV4. Each has a unique login and URL. Make sure to log into the correct channel!

BSUK-TV:<https://www.meridix.com/channel/?liveid=BSUKTV#/> BSUK-TV2: <https://www.meridix.com/channel/?liveid=BSUKTV2#/> BSUK-TV3: <https://www.meridix.com/channel/?liveid=BSUKTV3#/> BSUK-TV4[: https://www.meridix.com/channel/?liveid=BSUKTV4#/](https://www.meridix.com/channel/?liveid=BSUKTV4#/) 

3. Click on the red "Pair with Event" button. The app will pair with the live event you have scheduled with BSUK. If you do not see your event, please DO NOT broadcast – contact BSUK immediately.

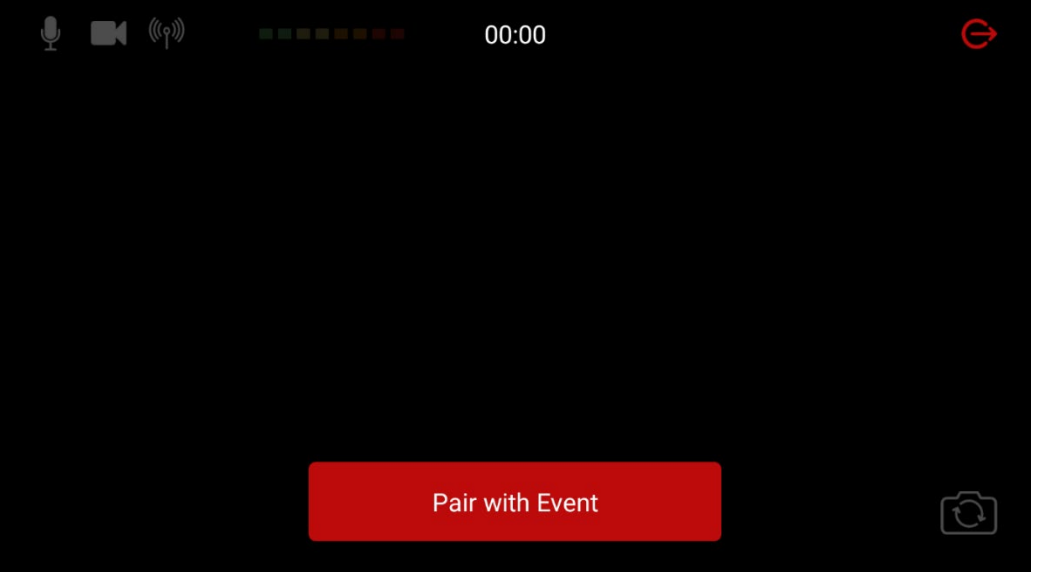

4. Select the settings most appropriate to your broadcast, including audio bitrate, video bitrate (if applicable), and resolution (if applicable). Remember not to set a bitrate that exceeds your available upload speed, [which you can check here.](http://meridix.speedtestcustom.com/)

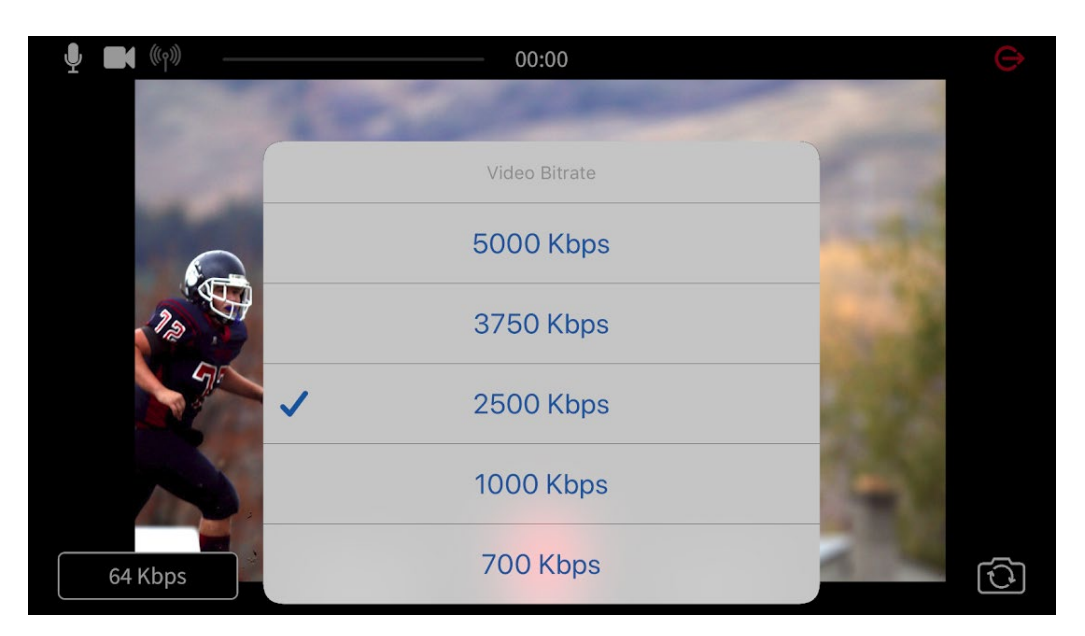

# BSUK-TV2 OPERATION GUIDE:

## Broadcasting from the Meridix App

5. You are ready to broadcast. Click on the red button to start your live stream. You will then see the "on air" icon lit in the upper left, see the VU meter moving with any sound, and see the timer progressing, indicating how long you have been live streaming

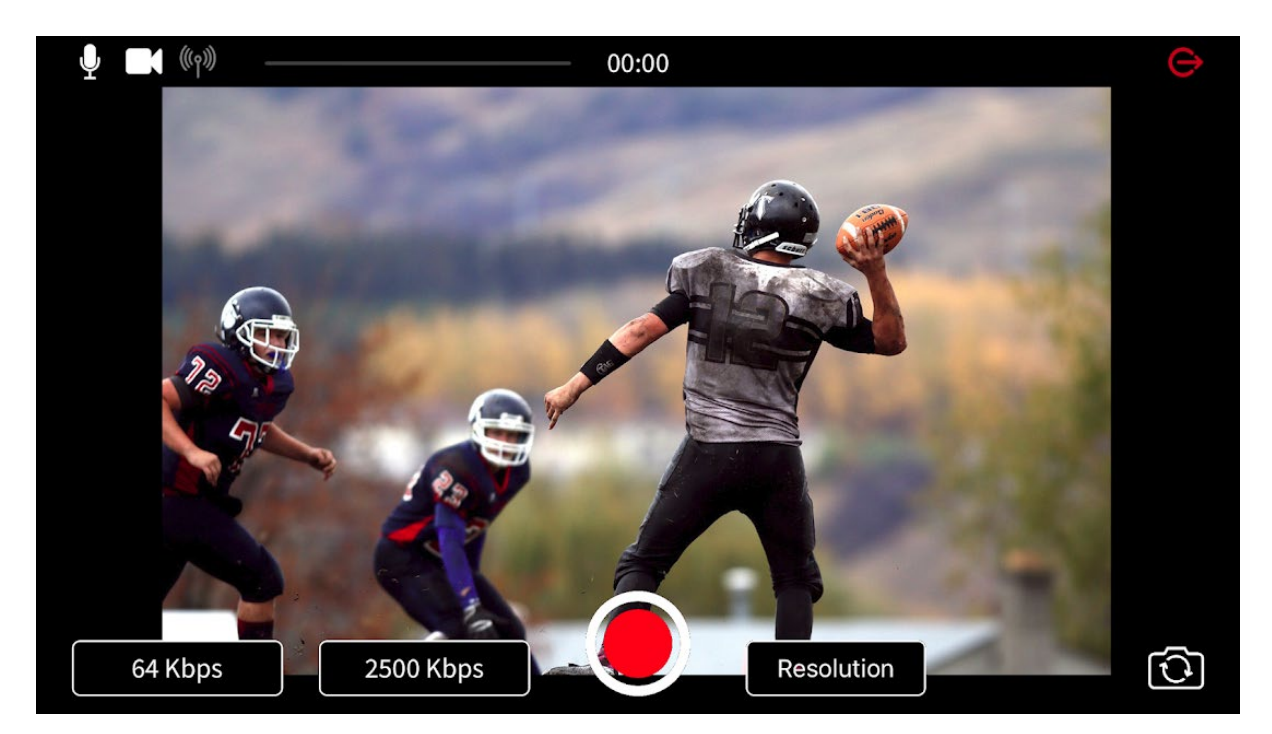

### Concluding the Broadcast

- 1. When you wish to stop your live stream, click on the red button to stop. You'll be asked to confirm that you want to stop live streaming.
- 2. If you wish to resume streaming, you can do so during your allotted timeslot by clicking on the red button again. It will pair with the current live event is in your account.
- 3. When you're completely finished with your event, click on the red circle in the upper right to log out of the app.
- 4. Message BaseballSoftball*UK* and tell them your event is over. They will "End" your event. This will let the system know that no further live streaming is intended for that event, and that it can be packaged up and sent to your archives.

## BSUK-TVA OPERATION GUIDE:

## Broadcasting from the Meridix App

#### Recommendations

- You may want to turn on "do not disturb" mode during longer broadcasts, to ensure phone calls and texts do not interrupt your stream. Consult your phone manufacturer's directions for turning on "do not disturb" mode for your specific device.
- If your audience is seeing choppy video, try reducing the quality level of your broadcast to ensure it matches the capabilities of your phone or tablet.
- Try to find a location to broadcast that isn't covered by stone, brick or metal, as that can interfere with your mobile phone service.
- If you ever leave the event unintentionally (for example, you lose your internet connection, or your phone runs out of battery before you can get to your charger, etc), you can easily resume live streaming right where you left off.
- If possible, have your phone plugged into a power source during the broadcast. WE suggest using a powerbank if the phone needs to be mounted on a fence or in an otherwise inaccessible location during the game.